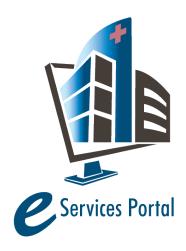

# **HCAI e-Services Portal**

Public User Guide

Version Number: 1.3

# 18. Application for OSHPD Preapproved Agency (OPAA)

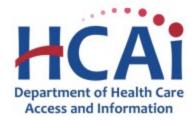

# Contents

| 1 | Intro                 | roduction3                                                    |    |  |  |  |
|---|-----------------------|---------------------------------------------------------------|----|--|--|--|
| 2 | Log                   | ogging into eClient Access4                                   |    |  |  |  |
| 3 | Acce                  | Accessing and Searching the Preapproval Module4               |    |  |  |  |
| 4 | Crea                  | ating a NEW OSHPD Preapproved Agency (OPAA) Application       | 7  |  |  |  |
| 5 | Application Page Flow |                                                               |    |  |  |  |
|   | 5.1                   | Page Flow Overview                                            | 8  |  |  |  |
|   | 5.2                   | Basic Rules of Page Flow                                      | 8  |  |  |  |
| 6 | Age                   | ncy Information                                               | 9  |  |  |  |
|   | 6.1                   | Accreditation Details                                         | 10 |  |  |  |
|   | 6.2                   | Test Standards                                                | 11 |  |  |  |
|   | 6.3                   | Test Technicians                                              | 12 |  |  |  |
|   | 6.4                   | Special Inspections:                                          | 12 |  |  |  |
|   | 6.5                   | Special Inspections Summary                                   | 14 |  |  |  |
|   | 6.6                   | Supporting Attachments                                        | 15 |  |  |  |
|   | 6.7                   | Review                                                        | 16 |  |  |  |
|   | 6.8                   | Pay Fees:                                                     | 16 |  |  |  |
|   | 6.9                   | Payment Options:                                              | 16 |  |  |  |
|   | 6.10                  | Record Issuance:                                              | 16 |  |  |  |
| 7 | REN                   | EWING an Existing OSHPD Preapproved Agency (OPAA) Application | 18 |  |  |  |
|   | 7.1                   | Agency Information:                                           | 18 |  |  |  |
|   | 7.2                   | Key Testing Personnel:                                        | 19 |  |  |  |
|   | 7.3                   | Key Special Inspection Personnel:                             | 19 |  |  |  |
|   | 7.4                   | Accreditation Details:                                        | 20 |  |  |  |
|   | 7.5                   | Test Standards                                                | 20 |  |  |  |
|   | 7.5.                  | 1 Test Technicians:                                           | 20 |  |  |  |
|   | 7.5.                  | •                                                             | 20 |  |  |  |
| ( | eCA Use               | er Guide –18: Application for HCAI Preapproved Agency (OPAA)  | 2  |  |  |  |

| 7.6                                  | Spe                      | ecial Inspections           | 20 |  |
|--------------------------------------|--------------------------|-----------------------------|----|--|
| 7.6                                  | 6.1 Special Inspectors:  |                             | 20 |  |
| 7.6                                  | .2                       | Special Inspections Summary | 20 |  |
| 7.7                                  | 7 Supporting Attachments |                             |    |  |
| 7.8 Review                           |                          | view                        | 21 |  |
| 7.9                                  | Payment Options          |                             | 21 |  |
| 7.10                                 | Record Issuance          |                             | 21 |  |
| 7.10.1 Viewing Submitted OPAA Record |                          |                             |    |  |

#### 1 Introduction

2016 California Building Code (CBC) Sections 1704.2 and 1704A.2 require the owner of the healthcare facilities to employ one or more approved agencies to provide special inspections and tests during construction. CBC Sections 1703.4 and 1703A.4 state that a testing agency/laboratory having accreditation to International Standards Organization (ISO) Accreditation Standard 17025 (ISO 17025) shall be considered as an approved testing agency. CBC Section 1704.2 and 1704A.2 state that inspection agency having accreditation to ISO 17020 shall be considered as an approved inspection agency. OSHPD Preapproved Agency (OPAA) for structural tests and special inspections is a voluntary program established to streamline and simplify healthcare facility construction for owners, testing/inspection agencies, consultants, and contractors by providing a means for review and preapproval of testing and special inspection agencies.

This document details the step-by-step instructions for creating and submitting an application for a New or Renew OSHPD Preapproved Agency (OPAA) using eCA.

**Prerequisites:** You must have an active eCA user account to create and submit an application for Preapproval. After the application is submitted to HCAI, you will need an active eCA User Account that is properly associated to the project to interact with a submitted application. For additional information refer to Section 4 – Account Management, Association and Delegation.

Anonymous users can search for OPAA application and download approved documents; however, anonymous users cannot create nor interact with applications.

For instruction on creating an eCA user account, refer to user guide 2. Account Registration.

For user access and general questions about eCA, contact eserv@hcai.ca.gov or (916) 440-8400.

For question specific to Preapproved Agency, contact OPAA@hcai.ca.gov.

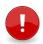

**IMPORTANT:** The "Applicant" will receive all invoices for plan review fees. To designate a different user to receive invoices, contact <a href="mailto:OPAA@hcai.ca.gov">OPAA@hcai.ca.gov</a> to request a separate billing contact.

# **2** Logging into eClient Access

- Step 1. Once your eCA user account has been activated by HCAI, go to <a href="https://esp.oshpd.ca.gov">https://esp.oshpd.ca.gov</a>.
- Step 2. Enter your username or email address and your password and click Login.

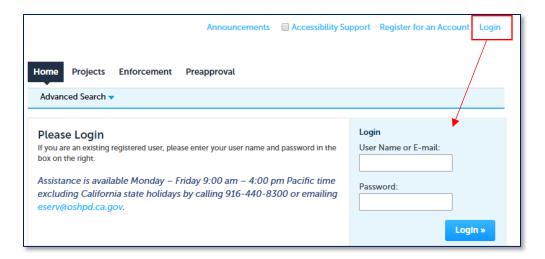

**Remember:** As noted previously, logging into eClient Access is not required to search for approved Preapproval applications.

# 3 Accessing and Searching the Preapproval Module

Step 1. To access the Preapproval module in eCA, click the "Preapproval" tab. On this page you will be able to create new applications and search for existing applications for Preapprovals.

All records associated to your Public User account will be listed in the Records list.

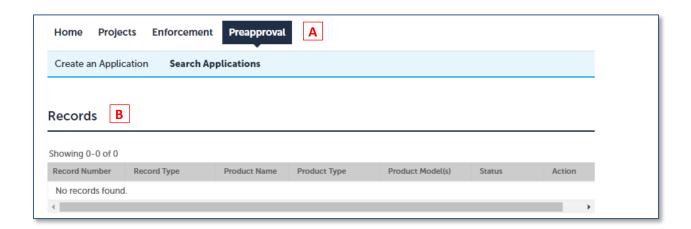

- Step 2. To search for an existing Preapproval record, click Search Applications and enter one or more of the following search criteria:
  - Preapproval Number: Ex. OPAA-0014Product Name: Ex. %Seismic Bracing%
  - Use the Percent sign "%" as a wildcard.
  - Preapproval Type: OPAA
- Step 3. Click Search.

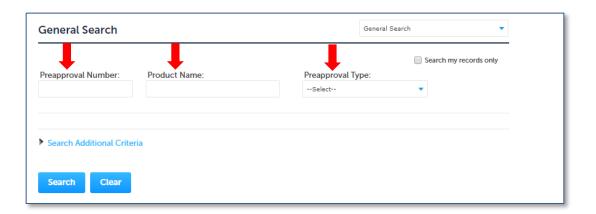

Step 4. The results of your search will be displayed. Clicking a record link will display the details for that Preapproval record.

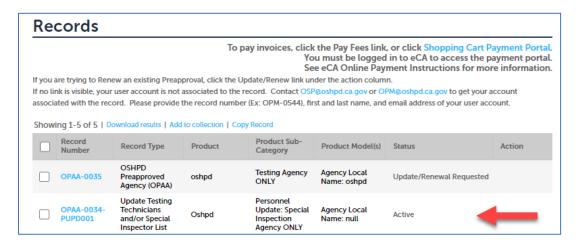

Step 5. To access any uploaded documents, click on the Record Info dropdown menu and select **Attachments**.

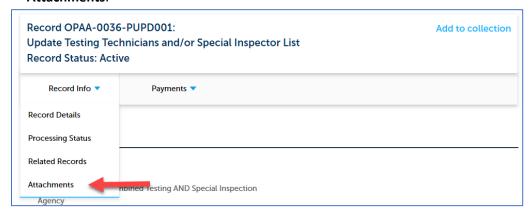

Step 6. To download the available file(s), click the Name link.

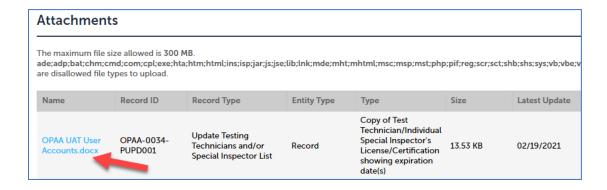

# 4 Creating a NEW OSHPD Preapproved Agency (OPAA) Application

#### These are not RENEWAL instructions, for RENEWALS see SECTION 7

Home

**Projects** 

Create an Application

Enforcement

**Search Applications** 

- Step 1. Click the **Preapproval** tab as shown in the screenshot below.
- Step 2. Click Create an Application.
- Step 3. Accept the HCAI Privacy
  Policy by checking the box and clicking Continue Application.

and click **Continue Application**.

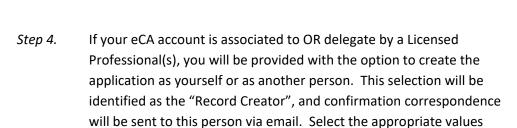

If you are not associated or delegated, this page will not be displayed.

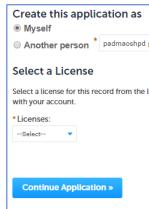

Preapproval

Step 5. Select the **New OSHPD Preapproved Agency (OPAA)** option and click **Continue Application**.

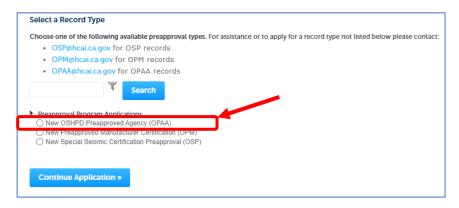

Step 6. See section 5 "Application Page Flow" to complete the application.

# 5 Application Page Flow

# 5.1 Page Flow Overview

The predefined steps to create and submit preapproval applications are detailed in this section. The table below list the process steps.

**Table 1: eCA Page Flow for Preapproval** 

| No.                         | Page Title                        | Description                                                                                                    |  |  |  |  |
|-----------------------------|-----------------------------------|----------------------------------------------------------------------------------------------------|--|--|--|--|
| Application for Preapproval |                                   |                                                                                                    |  |  |  |  |
| 1                           | Agency<br>Information             | Enter Application Type, OPAA Agency, OPAA Facility, OPAA Engineering Manager, OPAA Alter. Eng. Mgr., etc. to complete this page. |  |  |  |  |
| 2                           | Accreditation Information         | Select the Current applicable Accreditation, Basis for Accreditation, Basis for Qualification, etc. to complete this page.       |  |  |  |  |
| 3                           | Test Standards                    | Add (rows) to include standards and test procedures.                                                                             |  |  |  |  |
| 4                           | Test Technicians                  | Enter all information that is required.                                                                                          |  |  |  |  |
| 5                           | Special<br>Inspections            | Add (rows) and select all applicable Certification/Licensing agency, Types that apply.                                           |  |  |  |  |
| 6                           | Special<br>Inspections<br>Summary | Add (rows) and to include/view Summary of Agency's Special Inspections Services that apply.                                      |  |  |  |  |
| 7                           | Supporting<br>Attachments         | Attach all supporting documents necessary for the application.                                                                   |  |  |  |  |
| 8                           | Review                            | Final review opportunity of all the data entered on the application for accuracy; edits can still be made if necessary.          |  |  |  |  |
| 9                           | Pay Fees                          | Application fee is due at submission. You cannot complete the application submittal without paying the application fee.          |  |  |  |  |
| 10                          | Record Issuance                   | Preapproval application is submitted to HCAI and eCA issues a record ID number.                                                  |  |  |  |  |

# **5.2** Basic Rules of Page Flow

Below are some basic rules of submitting an application using the eServices Portal:

- ✓ When creating an application, follow the page flow in order to avoid errors or missed data.
- ✓ You must click on **Continue Application** button to save the data entered on the page.
- ✓ If any required data is missing from the page, when the **Continue Application** button is clicked, an error message is displayed on the top of the page. You must correct any errors before continuing to the next page flow screen.
- ✓ You can navigate back and forth within the completed pages.
- ✓ If you must exit the application for any reason, click **Save and resume later** to save your application.
- ✓ When resuming a saved in-progress application, you will be given the option to start from the beginning or continue where the application was left off.

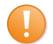

**Remember:** Help is available throughout the application. Wherever you see a help icon, click on the question mark to open help and instructions for that item in the application.

# 6 Agency Information

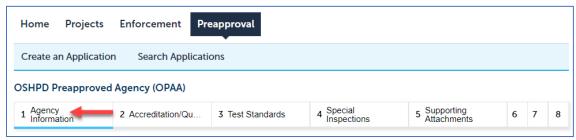

- 1. Fill in **Application Type** field. The dropdown list displays values:
  - a. Combined Testing AND Special Inspection Agency
  - b. Special Inspection Agency ONLY
  - c. Testing Agency ONLY
- 2. Add OPAA Agency by clicking Add New, filling in all required fields, and clicking Continue.
  - NOTE: A selection for County is required. All options available in dropdown.
  - a. Add OPAA Facility by clicking Add New, filling in all required fields, and clicking Continue. NOTE: Agency's Local Name and County are required. When marking the Mailing Address is same as Facility Address checkbox, the mailing address fields below should auto-fill with the address information above.
  - b. Add **OPAA Engineering Manager** by clicking **Add New**, filling in all required fields, and clicking **Continue**.
    - NOTE: CA Registration Number and CA Expiration Date are required fields.
  - Add OPAA Alternate Engineering Manager by clicking Add New, filling in all required fields, and clicking Continue.
    - NOTE: CA Registration Number and CA Expiration Date are required fields.
  - d. Once the User clicks on Continue, the application proceeds to the next step(s):
- 3. If the **Application Type** = "Combined Testing AND Special Inspection Agency" OR the **Application Type** = "Testing Agency ONLY", the User is advanced to the Key Testing Personnel step.
  - a. Add **OPAA Testing Supervisor** by clicking **Add New**, filling in all required fields, and clicking **Continue**.
- Add OPAA Field Testing Supervisor by clicking Add New, filling in all required fields, and clicking Continue.
- 5. After adding both contacts, click **Continue Application:** 
  - a. If the **Application Type** = "Combined Testing AND Special Inspection Agency" user is advanced to the Key Spec Insp Personnel step.
  - If the Application Type = "Testing Agency ONLY", the User is advanced to Accreditation
     Details page.

- c. If **Application Type** = "Special Inspection Agency ONLY", the User is advanced to the Key Spec Insp Personnel step.
- 6. Add **OPAA Special Inspection Supervisor** by clicking **Add New**, filling in all required fields, and clicking **Continue**.
- Add OPAA Field Special Inspection Supervisor by clicking Add New, filling in all required fields, and clicking Continue.

#### 6.1 Accreditation Details

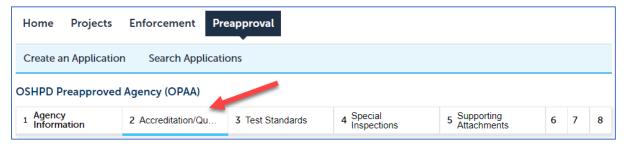

- 1. Complete the **Current Accreditation** section. The User is required to mark all that apply. NOTE: The User is required to select at least one option here.
  - a. If no option is selected, the User is blocked from continuing with the application and an error message is displayed.
  - b. If user marks Other, the If Other, Please Specify field becomes editable and required.

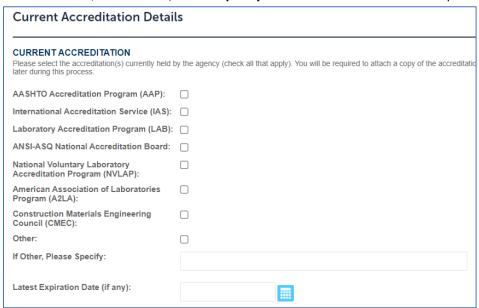

- 2. Complete **Division of the State Architect Laboratory Evaluation and Acceptance Program** section.
  - a. If the User selects Yes in Is this Agency accepted in the Division of the State Architect Laboratory Evaluation and Acceptance Program, DSA-LEA? field:
    - o LEA # field becomes editable and required.
    - o **Expiration Date** field becomes editable and required.

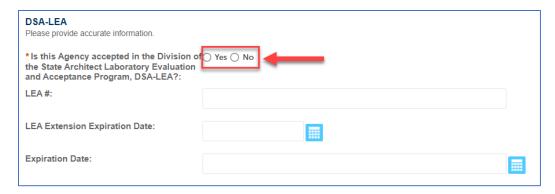

- b. Complete the **Basis for Accreditation** section. Mark all that apply. NOTE: The User is required mark at least one option here. If no option is selected, user is blocked from Continuing Application and a descriptive error message is displayed.
- c. Complete Basis for Test Technician/Special Inspector Qualification section. Mark all that apply. NOTE: The User is required to mark at least one option here. If no option is selected, the user is blocked from Continuing Application and a descriptive error message is displayed.
- d. Once the User clicks on Continue, the application proceeds to the next step(s):
  - If the Application Type = "Combined Testing AND Special Inspection Agency" OR if the Application Type = "Testing Agency ONLY", the User is advanced to Test Standards step(s).
  - If the Application Type = "Special Inspection Agency ONLY" user is advanced to Special Inspections step(s)

# **6.2 Test Standards**

- 1. Click on arrow next to **Add Row** button for **Applicable Test Standards (Soils and Foundations)** table and add multiple rows.
  - a. Window is opened allowing the User to fill in selected number of rows.
  - b. Dropdown for Standard & Test Procedure column displays all applicable values for PA
     OPAA TS Soils and Foundations Standards & Test Procedures (see solution design
     document).
  - c. Selecting the same value more than once, will result in the value will being flagged as a duplicate value and you will be blocked from submitting.
  - d. If **Standard & Test Procedure** = "Other", the **If Other, Please Specify** field will become editable and required.
- 2. After populating the desired tables, click on **Continue Application**, and the User will be directed to the next step which is adding Test Technicians.

#### 6.3 Test Technicians

- 1. Click on arrow next to **Add Row** button for **Test Technicians** table and add multiple rows.
  - a. Window is opened allowing the User to fill in selected number of rows.
  - b. If Certification/License Type = "Other", the If Other, Specify Certification/License Type field becomes editable and required.
  - c. If Certification/Licensing Agency = "Other", the If Other, Specify Certification/Licensing Agency becomes editable and required.
- 2. After populating the desired tables, click on Continue Application

# **6.4** Special Inspections:

- 1. Click on arrow next to **Add Row** button for **Applicable Special Inspections (Soils and Foundations)** table and add multiple rows.
  - a. Window is opened allowing the User to fill in selected number of rows.
  - Dropdown for Code/Standard & Inspection Field/Type column displays all applicable values for PA OPAA SI Soils and Foundation Code & Field/Type (see solution design document).
  - c. If the User selects the same value more than once, the value will be flagged as duplicate value and the user will be blocked from submitting.
  - d. If Code/Standard & Inspection Field/Type = "Other", the Please Specify field will become editable and required.
- 2. After populating the desired tables, click on **Continue Application**, and the User will be directed to the next step which is adding Special Inspectors.

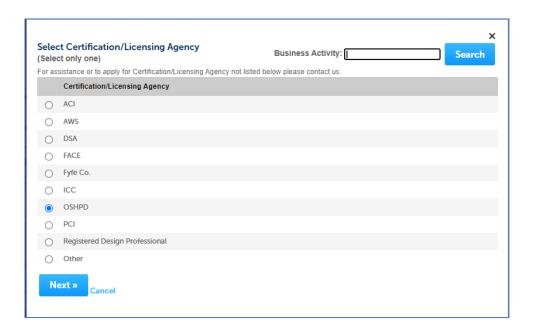

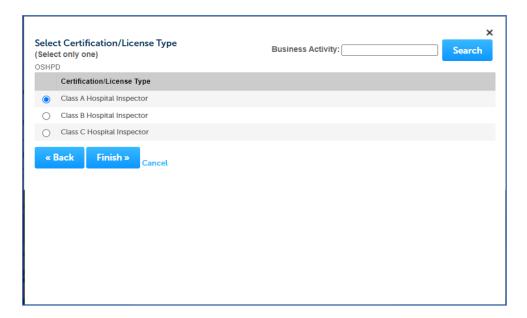

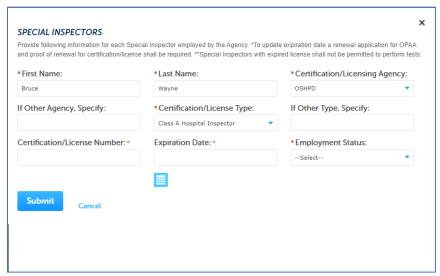

3. After populating the desired rows, click on Continue Application

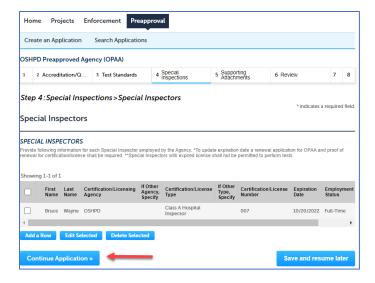

# 6.5 Special Inspections Summary

- Click on arrow next to Add Row button for Summary of Agency's Special Inspections Services
  table and add multiple rows.
  - a. Window is opened allowing the User to fill in selected number of rows.
  - Dropdown for Structural Special Inspection column displays all applicable values for OPAA Structural Special Inspections. See screenshots below to select from the given Special Inspections Summary options.

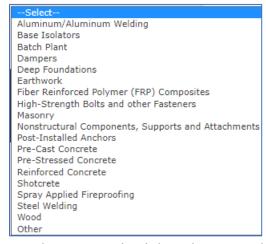

c. Once a selection is made, click on the SUBMIT button to proceed.

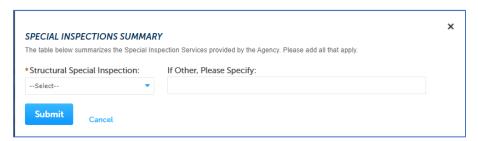

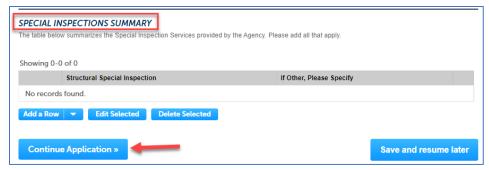

d. Click on Continue Application

# 6.6 Supporting Attachments

- 1. Click on arrow next to **Add Row** button and upload any files or supporting document for the above Inspections.
  - The User can add any of the **Document Types** specified for OPAA in the **Document Group** section of the solutions document.
  - b. If the User selects **Document Type** of "Other", a **comment** is required.

Note: Be sure to save the documents then click on **Continue Application**.

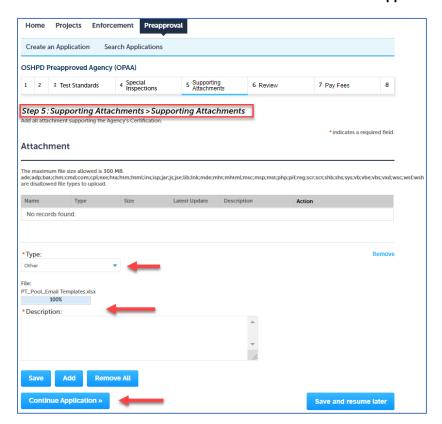

#### 6.7 Review

1. To review the application, the System displays the Review screen.

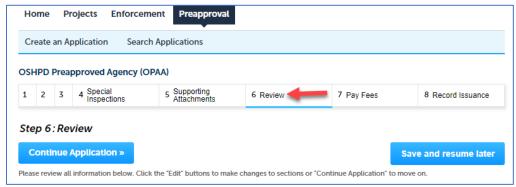

- 2. The User may choose to edit any section of the information by clicking on the Edit button adjacent to the corresponding sections displayed on this screen.
- 3. If all of the information is correct, checkmark the certification box located at the bottom of the page and click **Continue Application**.
  - a. The User will be directed to the next step which is to Pay Fees.

# 6.8 Pay Fees:

- 1. An **Application** fee will be charged based on the following:
  - a. If Application Type = **Combined Testing AND Special Inspection Agency**, then \$1000.00.
  - b. If Application Type = **Testing Agency ONLY**, then \$500.00.
  - c. If Application Type = Special Inspection Agency ONLY, then \$500.00.
- 2. Click Continue Application and the User is directed to the Payment Options page.

#### **6.9 Payment Options:**

- 1. Be sure that Pay with Credit Card is selected. Fill in Credit Card Payment Information.
- 2. The User is directed to the next step/screen which is the Record Issuance.

#### 6.10 Record Issuance:

- 1. On the Record issuance screen, the Record Number is displayed in the format "OPAA-###-TEMP00" where the #### will be a new number assigned to the submission (next available OPAA number).
- 2. An Order Confirmation email is sent to the email address provided in the Payment Information page.
  - a. Thank you for submitting your application email is sent to Record Creator (note that this email is visible on the Communication tab in AA).
- 3. An email is sent to <a href="OPAA@HCAI.ca.gov">OPAA@HCAI.ca.gov</a> informing PT's that an application was submitted.

4. The record has now been officially submitted and is saved to the database, where it is accessible by Internal HCAI staff via the AA V360 Interface.

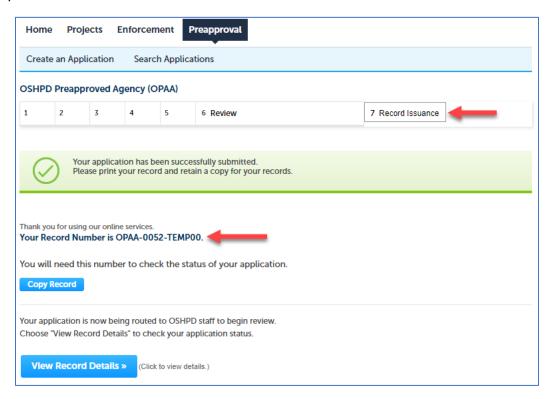

a. To confirm that an OPAA application has been submitted, click on the SEARCH APPLICATION option at the top of the page:

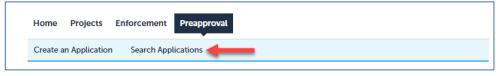

The record that was submitted will appear in the Records list with a status of APPLICATION RECEIVED'.

# 7 RENEWING an Existing OSHPD Preapproved Agency (OPAA) Application

The "Renew" hyperlink is used to submit a renewal Application for an existing OPAA. For the Renew hyperlink to be visible:

- The original OPAA Application must be approved and have a status of Active, and
- Your eCA User Account must be associated to the original OPAA record directly or by delegation.
- Step 1. User is logged into eCA.
- Step 2. Click on the Preapproval tab.

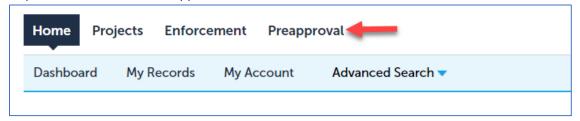

- Step 3. Find the record that you would like to renew.
- Step 4. Click the Renew hyperlink in the Action column of the desired record.

**HELP!** If you do not see the OPAA record in your Preapproval screen, or if you do not have the "Renew" option, please email OPAA@hcai.ca.gov and request your eSP account be associated with the OPAA that you wish to renew.

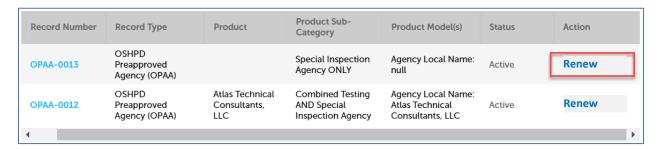

This will copy the original OPAA information to a NEW record, which you can then edit. After submission, you will interact with the NEW record and the Renew hyperlink will no longer be active.

# 7.1 Agency Information:

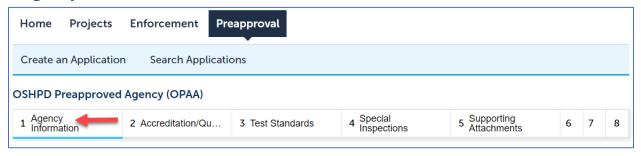

- 1. The following information should have copied from the parent record:
  - Application Type
  - OPAA Agency
  - OPAA Facility
  - OPAA Engineering Manager
  - OPAA Alternate Engineering Manager.
- 2. Application Type is read only.
  - a. If Application Type = "Combined Testing AND Special Inspection Agency" or if
     Application Type = "Testing Agency ONLY" user is directed to the Key Testing Personnel tab (see section below for Key Testing Personnel)
  - b. If **Application Type** = "Special Inspection Agency ONLY" user is directed to the Key Spec Insp Personnel tab (see section below for Key Spec Insp Personnel)
- 3. Review the data and edit as desired. Then click the **Continue Application** button.

# 7.2 Key Testing Personnel:

- 1. The following Information should have copied from the parent record:
  - OPAA Testing Supervisor
  - OPAA Field Testing Supervisor
- 2. Application Type available:
  - a. If Application Type = "Combined Testing AND Special Inspection Agency" user is directed to the Key Spec Insp Personnel tab (see section below for Key Spec Insp Personnel)
  - b. If Application Type = "Testing Agency ONLY" user is directed to the Accreditation Details
- 3. Review the data and edit as desired. Then click the **Continue Application** button.

# **7.3** Key Special Inspection Personnel:

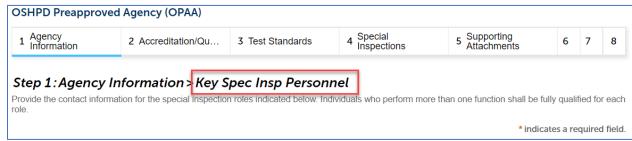

- 1. The following Information should have copied from the parent record:
  - OPAA Special Inspection Supervisor
  - OPAA Field Special Inspection Supervisor.
- 2. Review the data and edit as desired. Then click the **Continue Application** button.

#### 7.4 Accreditation Details:

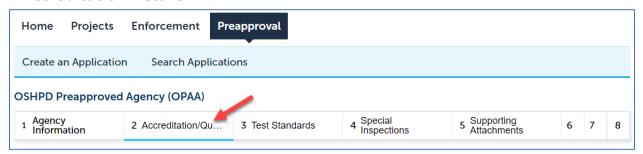

- 1. All information on this page should have copied from the parent record.
- 2. If **Application Type** = "Combined Testing AND Special Inspection Agency" user is directed to the Test Standards
- 3. If Application Type = "Testing Agency ONLY" user is directed to the Test Standards
- 4. If Application Type = "Special Inspection Agency ONLY" user is directed to Special Inspections
- 5. Review the data and edit as desired. Then click the Continue Application button.

#### 7.5 Test Standards

All information on this page should have copied from the parent record. Review the data and edit as desired. Then click the **Continue Application** button.

#### 7.5.1 Test Technicians:

- 1. All information on this page should have copied from the parent record.
- 2. Review the data and edit as desired. Then click the **Continue Application** button.

#### 7.5.2 Test Standards Summary:

- 1. All information on this page should have copied from the parent record.
- 2. If **Application Type** = "Combined Testing AND Special Inspection Agency" user is directed to Special Inspections
- 3. If Application Type = "Testing Agency ONLY" user is directed to Supporting Attachments
- 4. Review the data and edit as desired. Then click the **Continue Application** button.

# 7.6 Special Inspections

All information on this page should have copied from the parent record. Review the data and edit as desired. Then click the **Continue Application** button.

#### **7.6.1** Special Inspectors:

- 1. All information on this page should have copied from the parent record.
- 2. Review the data and edit as desired. Then click the **Continue Application** button.

#### 7.6.2 Special Inspections Summary

- 1. All information on this page should have copied from the parent record.
- 2. Review the data and edit as desired. Then click the **Continue Application** button.

# 7.7 Supporting Attachments

Click **Add** button and upload any files or supporting documentation. NOTE: Documents are **not** copied from the parent record. User will be required to upload new supporting documentation here.

- 1. User can add any of the **Document Types** specified for OPAA in the **Document Group** section of the solution design document.
- 2. If selecting **Document Type** of "Other", **Comment** is required.
  - i. NOTE: \*Be sure to save the documents then click **Continue Application**.
  - ii. Selected documents are uploaded to the record and user is directed to Review step.

#### 7.8 Review

- 1. User may choose to edit any section of information by clicking the edit button adjacent to the corresponding section.
- 2. If all information is correct, checkmark the certification box located at the bottom of the page and click **Continue Application**.

# 7.9 Payment Options

An **Application Renewal** fee will be charged based on the following:

- o If Application Type = **Combined Testing AND Special Inspection Agency**, then \$500.00.
- o If Application Type = **Testing Agency ONLY**, then \$250.00.
- o If Application Type = **Special Inspection Agency ONLY**, then \$250.00.
- 1. Be sure that Pay with Credit Card is selected. Fill in Credit Card Payment Information.
- 2. Click on **SUBMIT PAYMENT**.
- 3. User is directed to Record Issuance.

#### 7.10 Record Issuance

- The Record Number is displayed and formatted as follows:
   OPAA-####-TEMP01
- Where #### will be a new number (next available OPAA number).

Order Confirmation is email is sent to the email address provided in the Payment Information page. The record creator will receive a confirmation email.

#### 7.10.1 Viewing Submitted OPAA Record

- 1. Click on Search Applications option at the top of the page.
- 2. Your submitted record will appear in the records list with a status of Application Received.